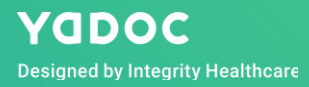

# **Teams**マニュアル

**Ver1.0**

© 2019 Integrity Healthcare YODOC

#### はじめに

Teamsは、高度にセキュアな状態でテレビ電話を行うことができる特徴を持つシステムです。

YaDoc/YaDoc QuickでTeamsをご利用になる際には、以下の事前準備が必要となります。

①Microsoftアカウントに、Teamsライセンスを付与する(有償)

<https://www.microsoft.com/ja-jp/microsoft-teams/compare-microsoft-teams-options> ¥540/月のプラン(Microsoft 365 Business Basic)をご準備ください

②YaDoc/YaDoc QuickにTeamsを連携する

YaDocとの連携方法はこちらをご覧ください

<https://www.yadoc.jp/support/manual>

YaDoc Quickとの連携方法はこちらをご覧ください <https://www.yadoc.jp/quick/support/manual#6>

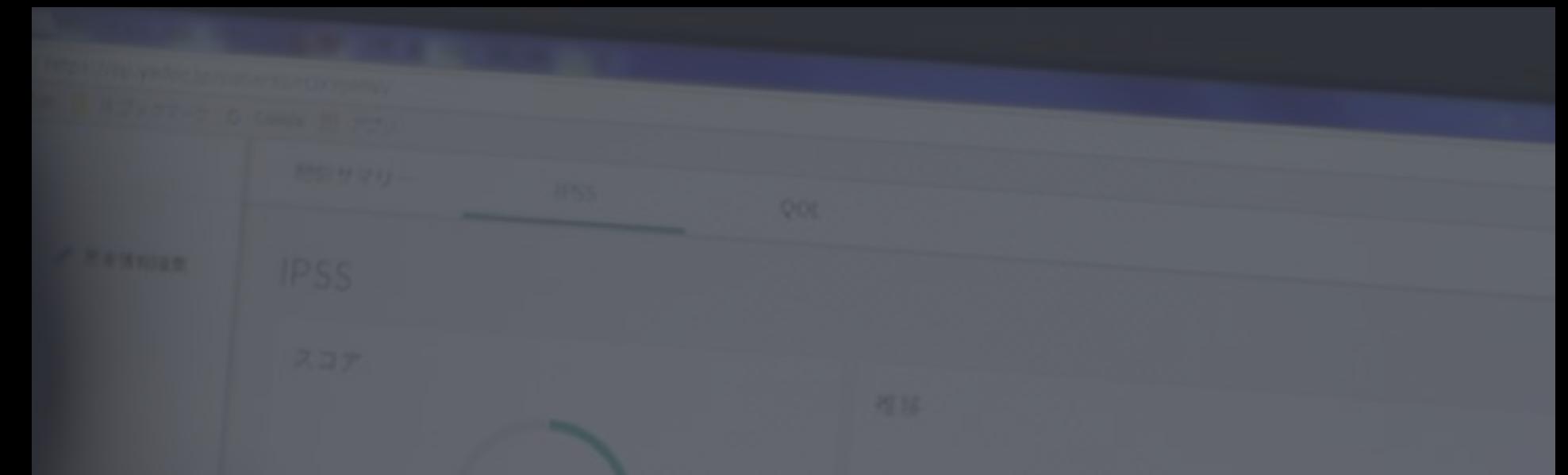

## **Teamsのセキュリティ設定について**

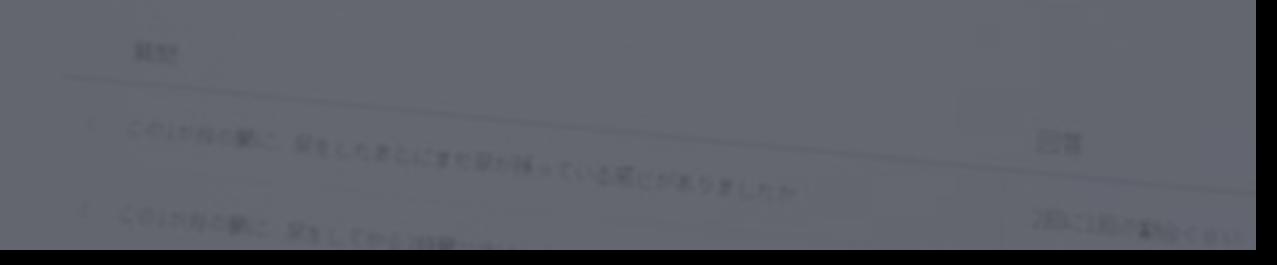

180

**MC** 

#### Teamsセキュリティ設定

Teamsをオンライン診療で用いるために、よりセキュアな設定を行うことを推奨しております。

本資料の手順に沿って設定を行う事で、オンライン診療ガイドラインに準拠した設定となります。(2021年6 月現在)

ご不明点がある場合、以下サポートセンターにお問合せください。

[ YaDocサポートセンター 平日10:00~17:00 ]

電話番号:0570-05-1114

E-mail: ds@yadoc.jp

[ 運営会社 ]株式会社インテグリティ・ヘルスケア

URL[:https://www.integrity-healthcare.co.jp/](https://www.integrity-healthcare.co.jp/)

## Microsoftアカウントの確認方法

1.PCの左下にあるスタートボタンを押します。

2. アカウント名が表示されているので、選択し ます。

3.「アカウント設定を変更」ボタンを押しま す。

4.表示されるメールアドレスがMicrosoftアカウ ントになります。

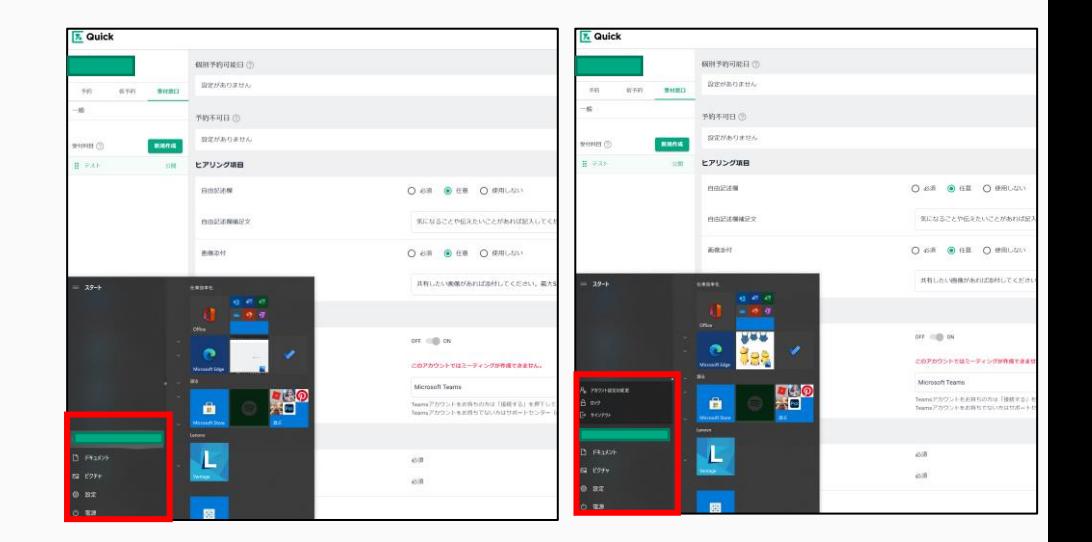

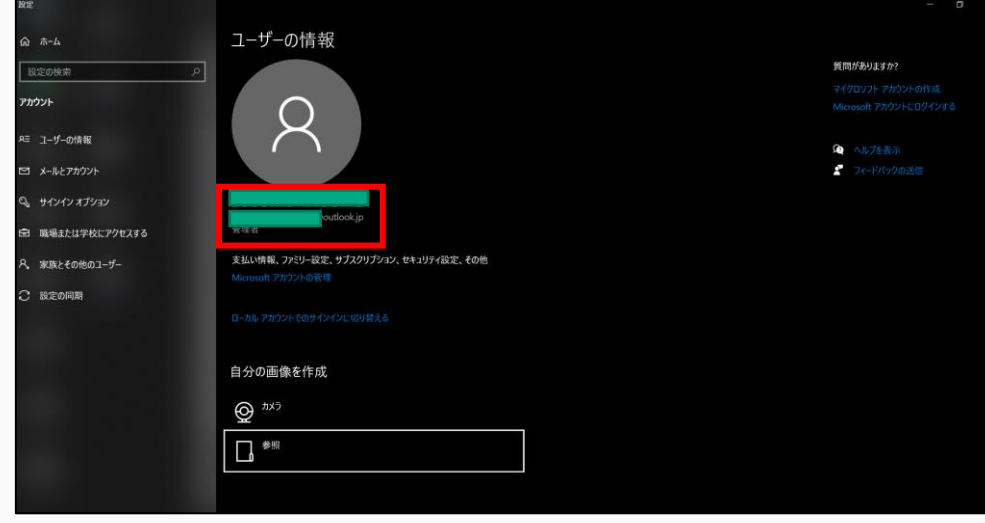

#### Microsoft管理センターへアクセスする

- 1.ブラウザで、【Microsoft 管理センター】と検索してください。
- 2.検索結果一覧から【Microsoft 365 管理センター | シンプルな IT 管理】を選択します。
- 3.画像のページに遷移したら、「サインイン」を押下します。

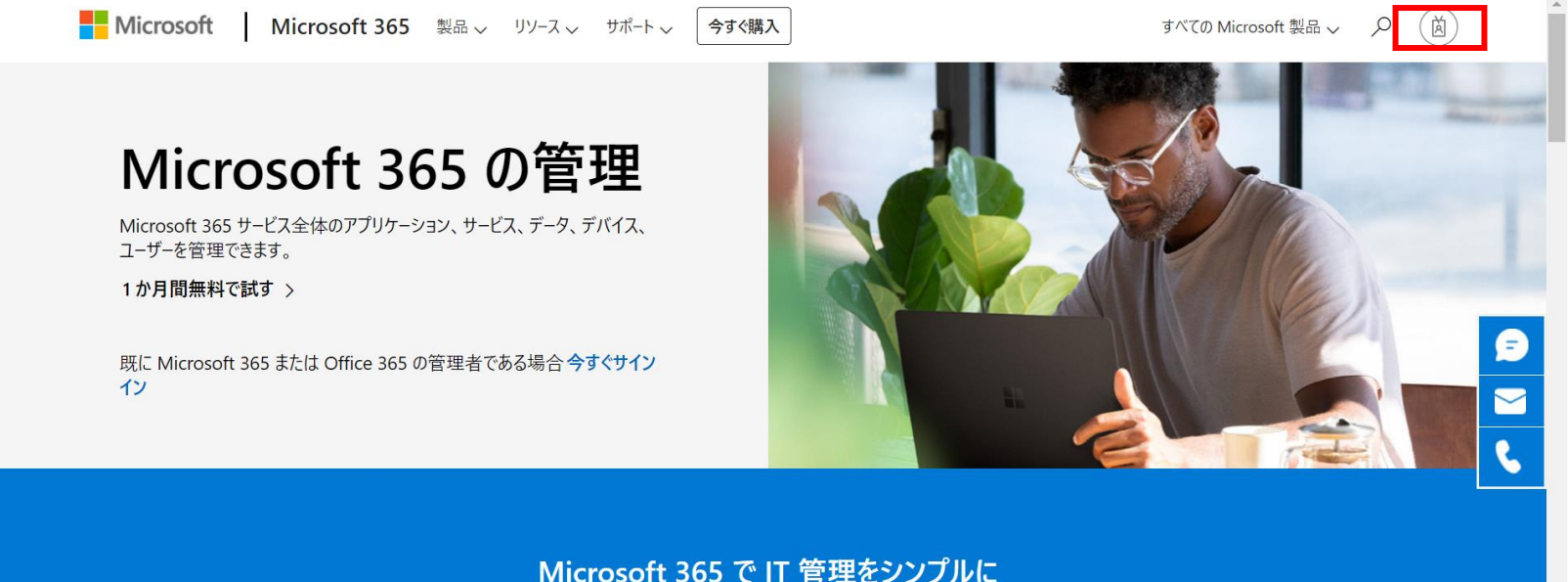

管理者が Microsoft 365 サービスを構成、管理、監視するための豊富なツールについて詳細に説 明します。

ビデオを見る >

#### Microsoft管理センターへアクセスする

1. Microsoftアカウントを入力し、ログインしてく ださい。

2.右下の画面に遷移したらログイン成功です。 左下の歯車アイコンを押下してください。

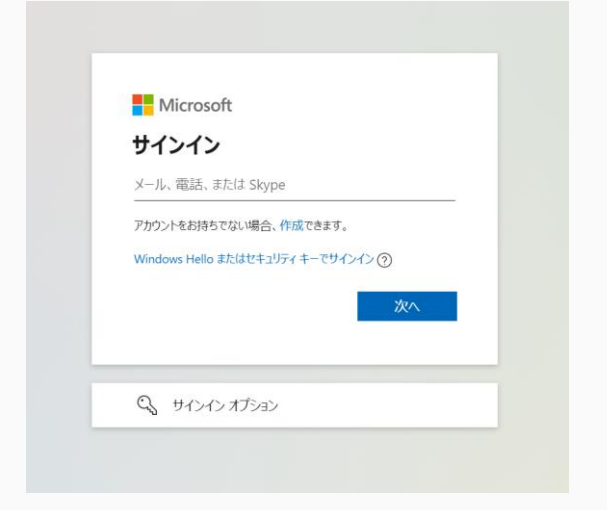

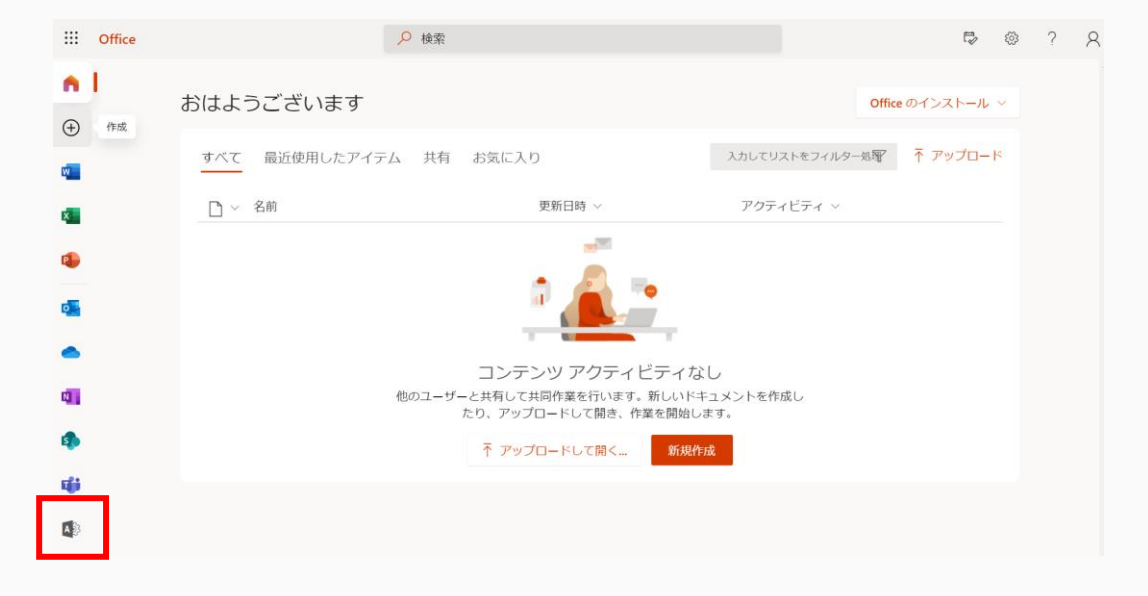

Microsoft管理センターへアクセスする

1.左下の【すべてを表示】を押下し、 右図の画面になりましたら、 【Teams】を選択してください。

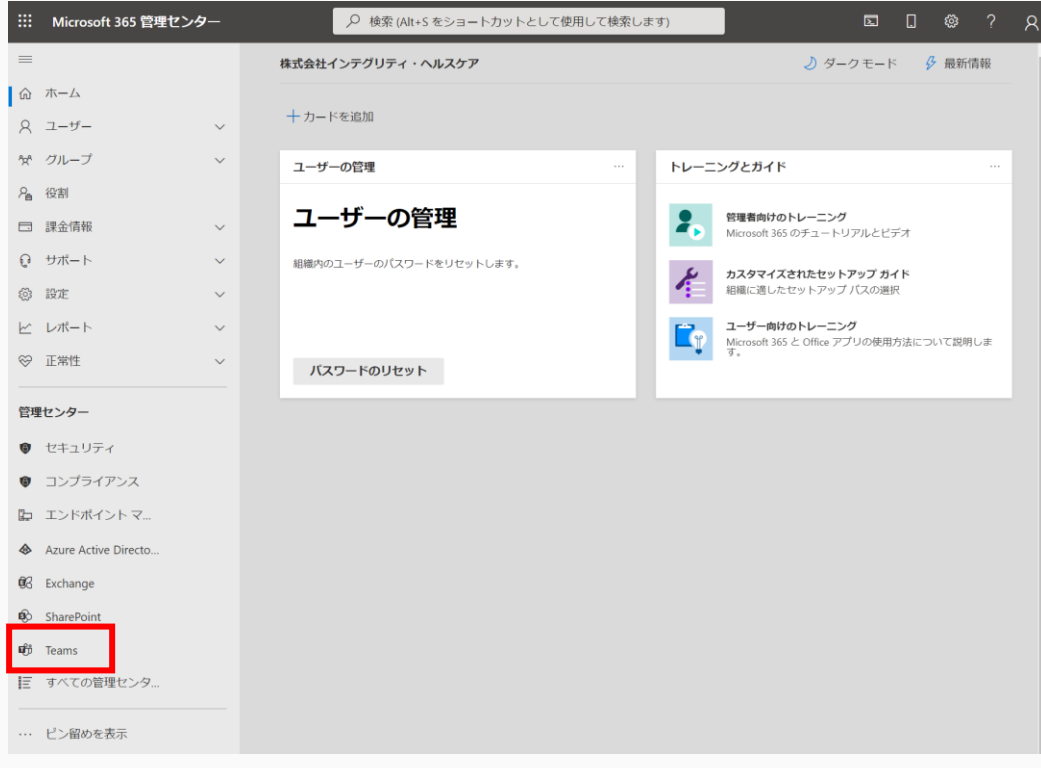

Microsoft管理センターへアクセスする

1.右図画面になりましたら、Teams管 理センターへのアクセスが完了です。

<Teamsの設定について>

Teamsでは、「会議」「チャット」等の 各項目についての設定(ポリシー)を、 各アカウントに付与することで設定に準 じた動作を行う事が可能です。

本資料では、オンライン診療の動作を制 御するポリシーのご説明を行います。

各設定の変更については、医療機関様の ご判断で行ってください。

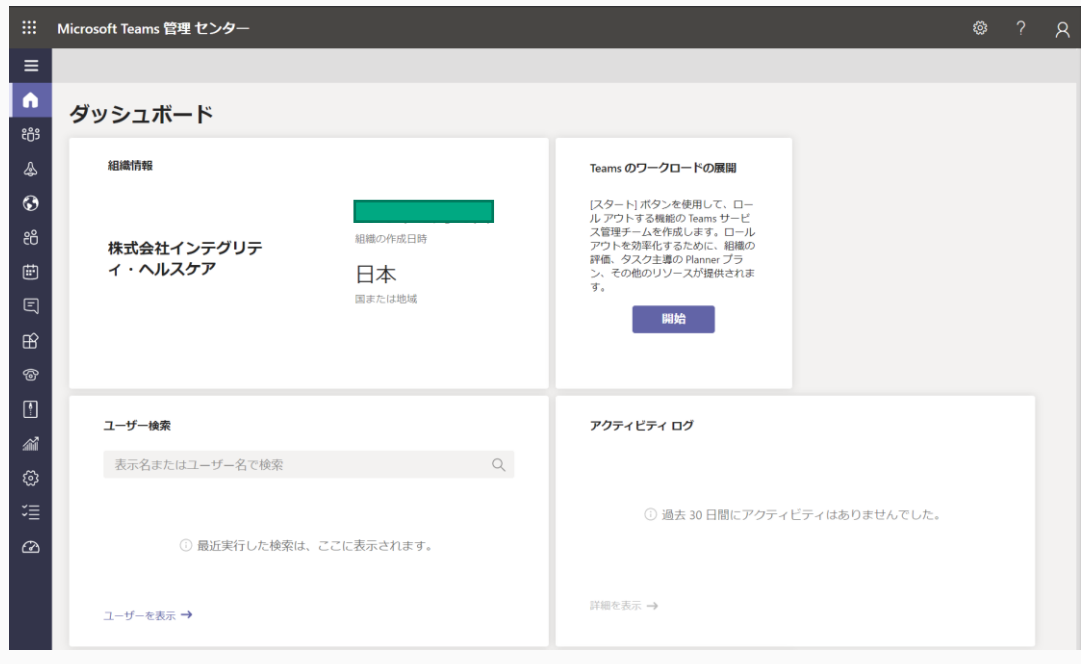

オンライン診療対応ポリシー及び設定一覧

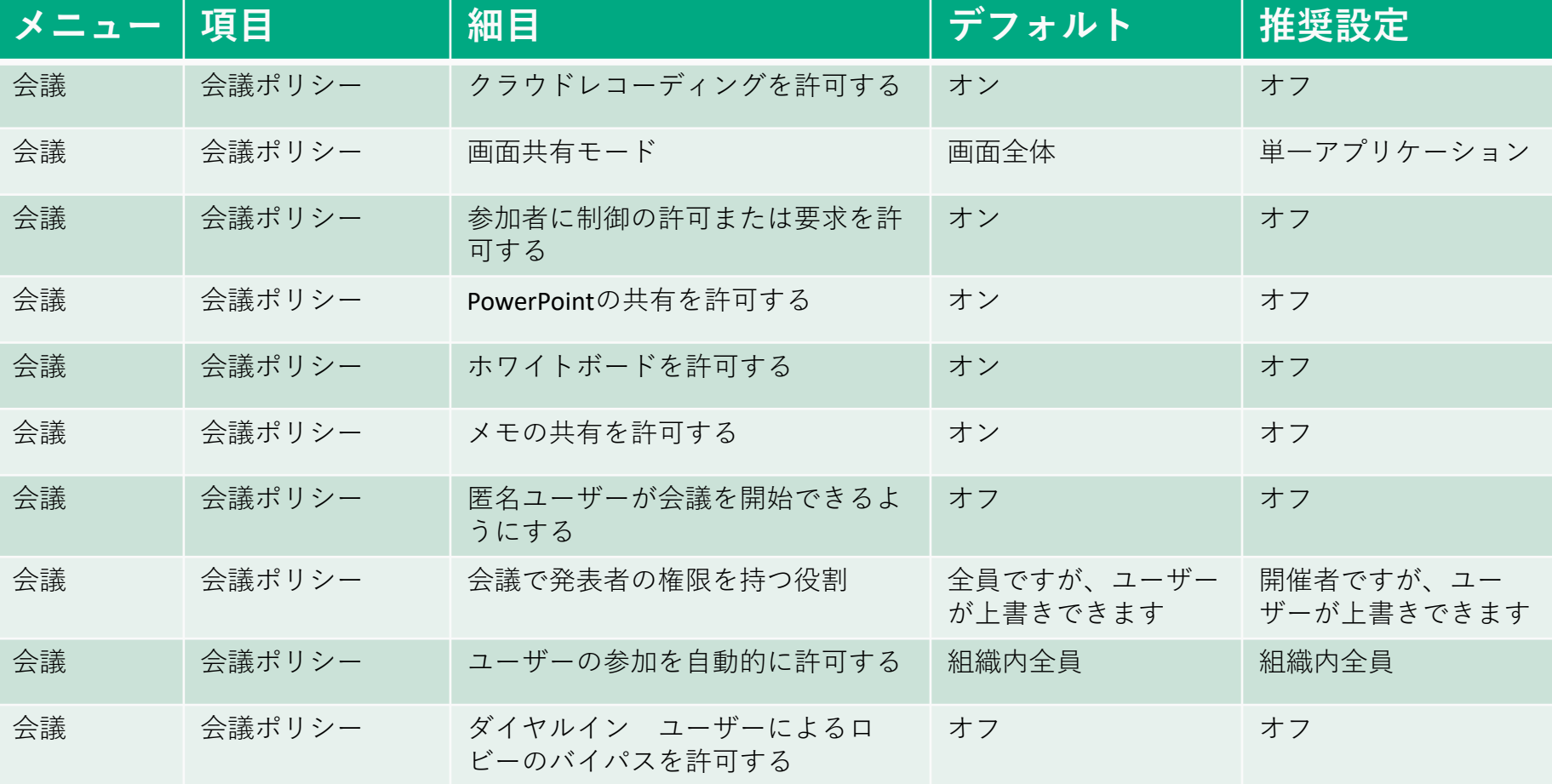

Teams会議ポリシーの作成

1. 左側のアイコンより、会議を選択し、 【会議ポリシー】を選択してください。

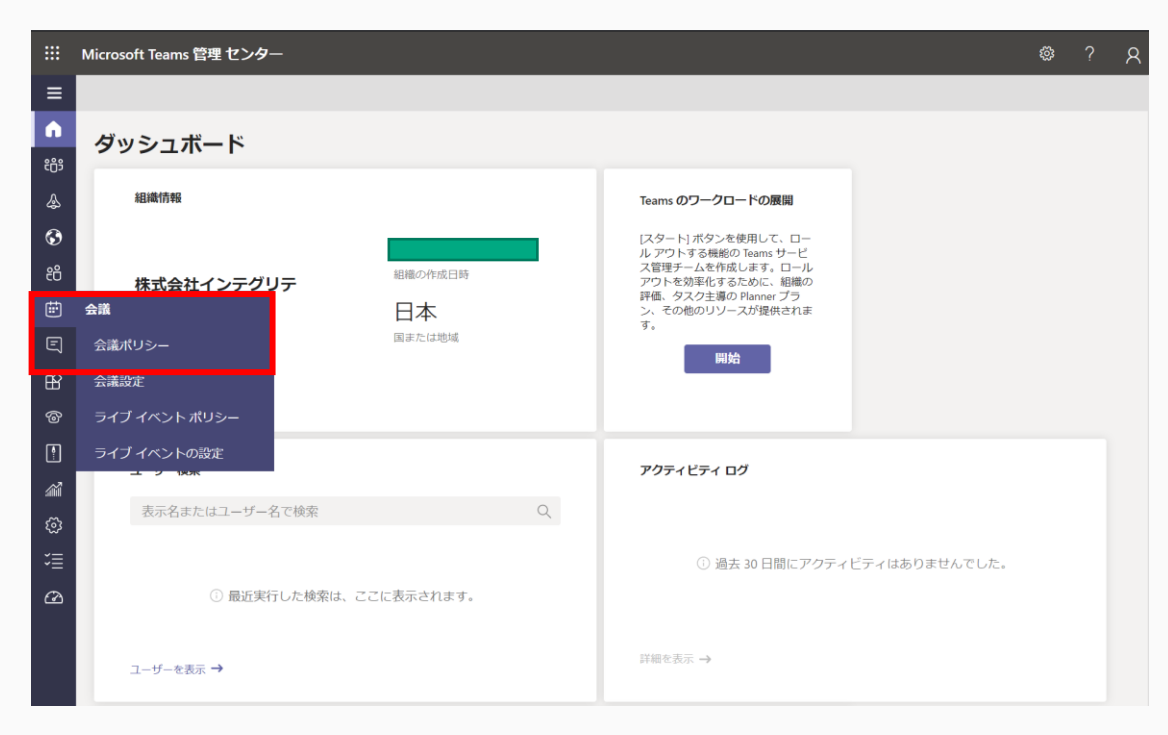

Teams会議ポリシーの作成

- 1.ポリシーの管理より、【追加】を押 下してください(右上図左下)
- 2.P10を確認しながら、各設定をおこ なってください。
- ポリシー名称は、後でわかりやすい任意 の名称をつけてください。
- (例:オンライン診療ポリシー)
- 最後まで入力したら、【保存】を押下し ます。
- ※p10に記載されていない項目は、いず れの設定でもオンライン診療の実施には 影響ありませんが、デフォルト値のまま を推奨しております。

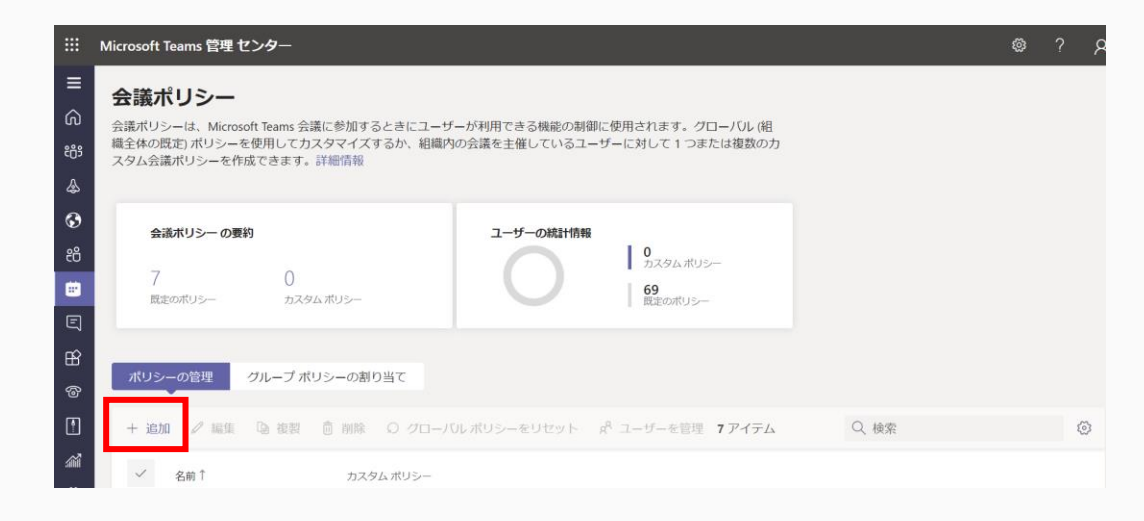

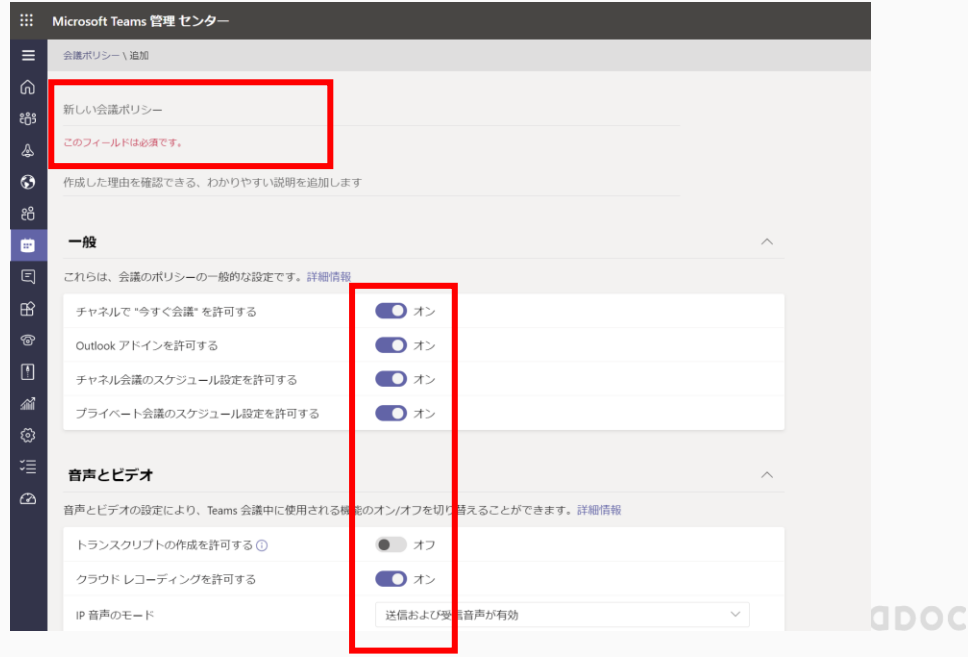

## Teams会議ポリシーのユーザーへの割り当て

- 1. 左側のアイコンより、【ユーザー】 を選択してください。
- 2.Teamsを利用可能なユーザーが表 示されています。ポリシーを適用する (オンライン診療システムと連携する) アカウントを選択してください。

※マスキングしている箇所では、ユー ザーの表示名が確認できます。

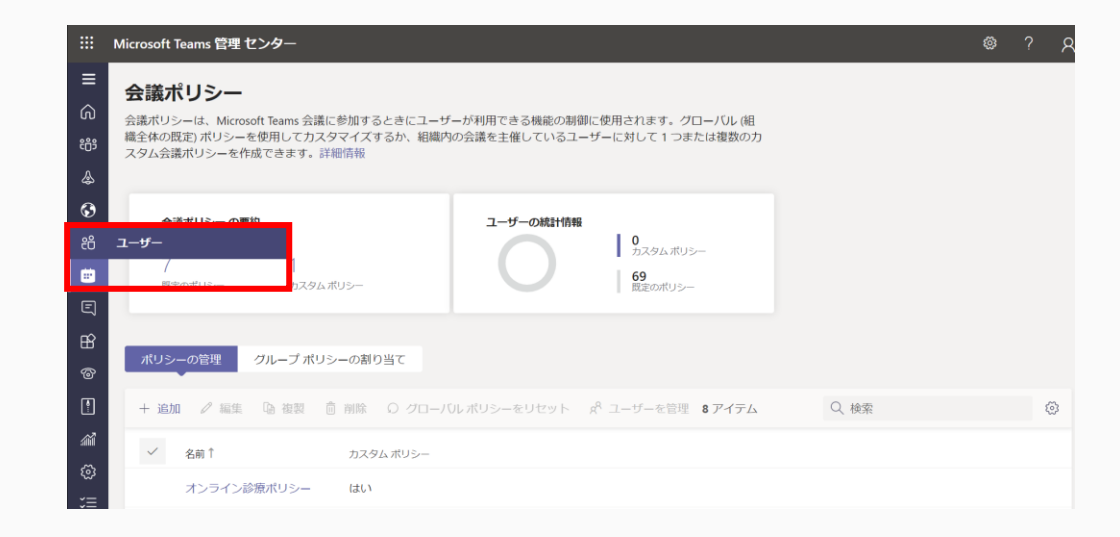

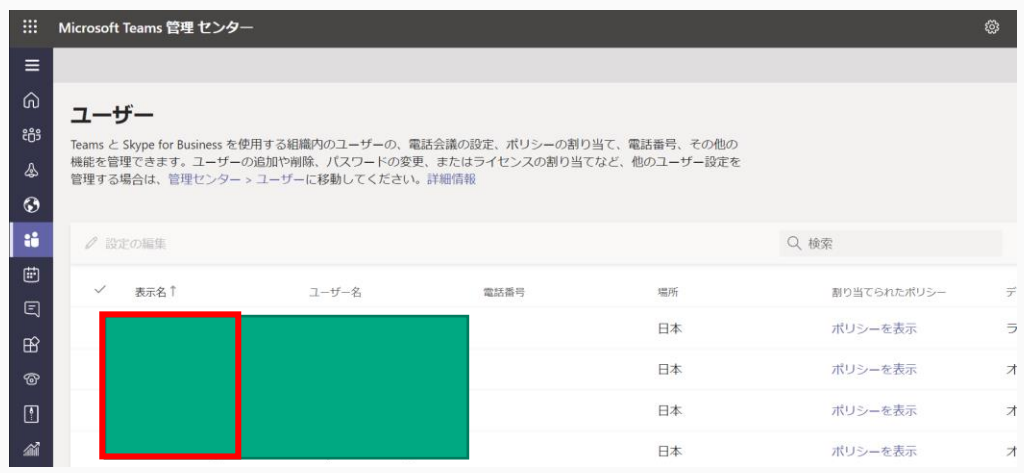

## Teams会議ポリシーのユーザーへの割り当て

- 1. 画面に表示されている、【ポリ シー】を押下してください。
- 2. 割り当て済みポリシー横の【編集】 を押下してください。

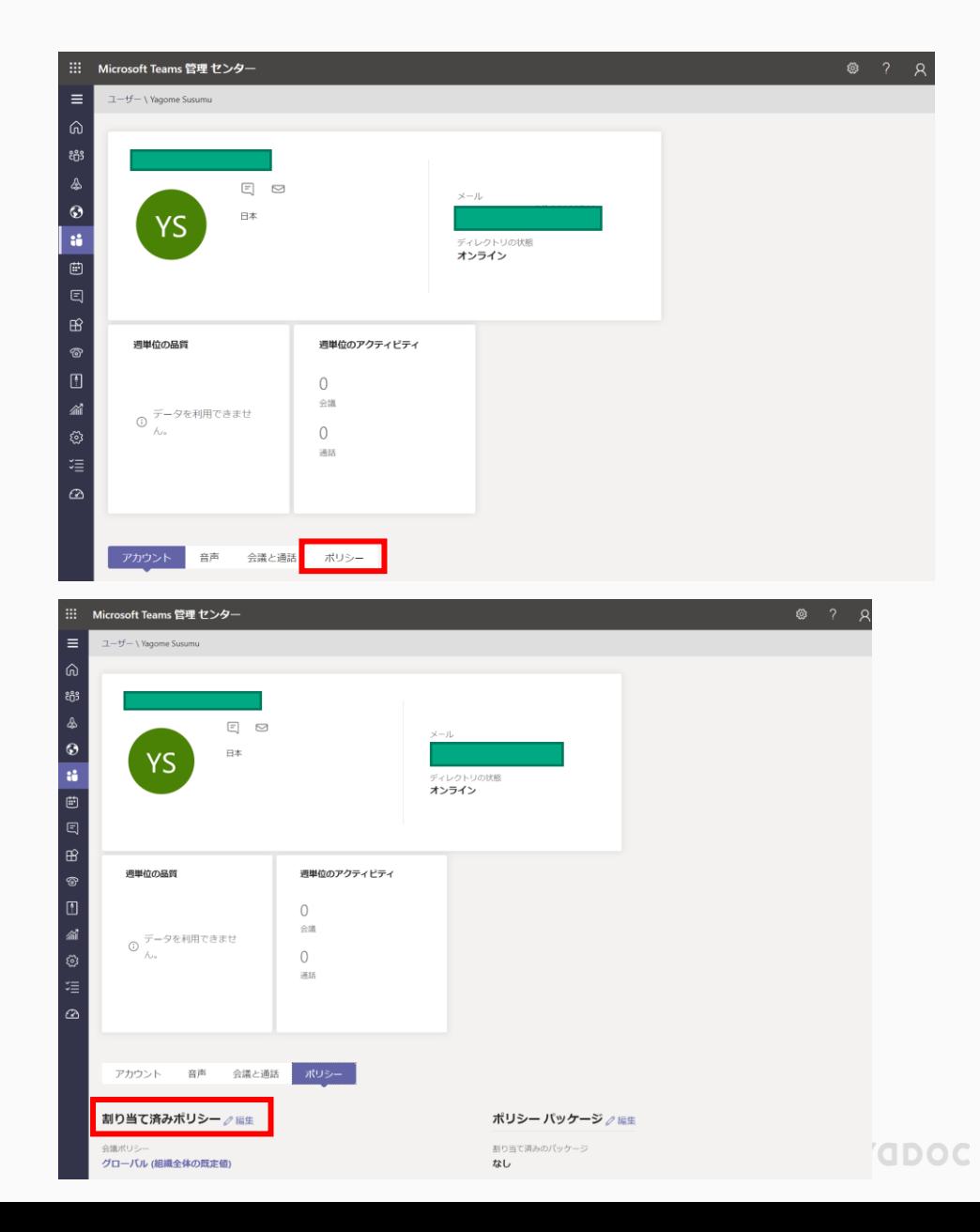

### Teams会議ポリシーのユーザーへの割り当て

- 1.会議ポリシーを、先ほど作成したポ リシーに変更し、適用を押下してくださ い。
- 設定は以上になります。
- ユーザーを増やす場合、上記操作を繰り 替えす事でポリシーを各ユーザーに割り 当てる事が可能です。

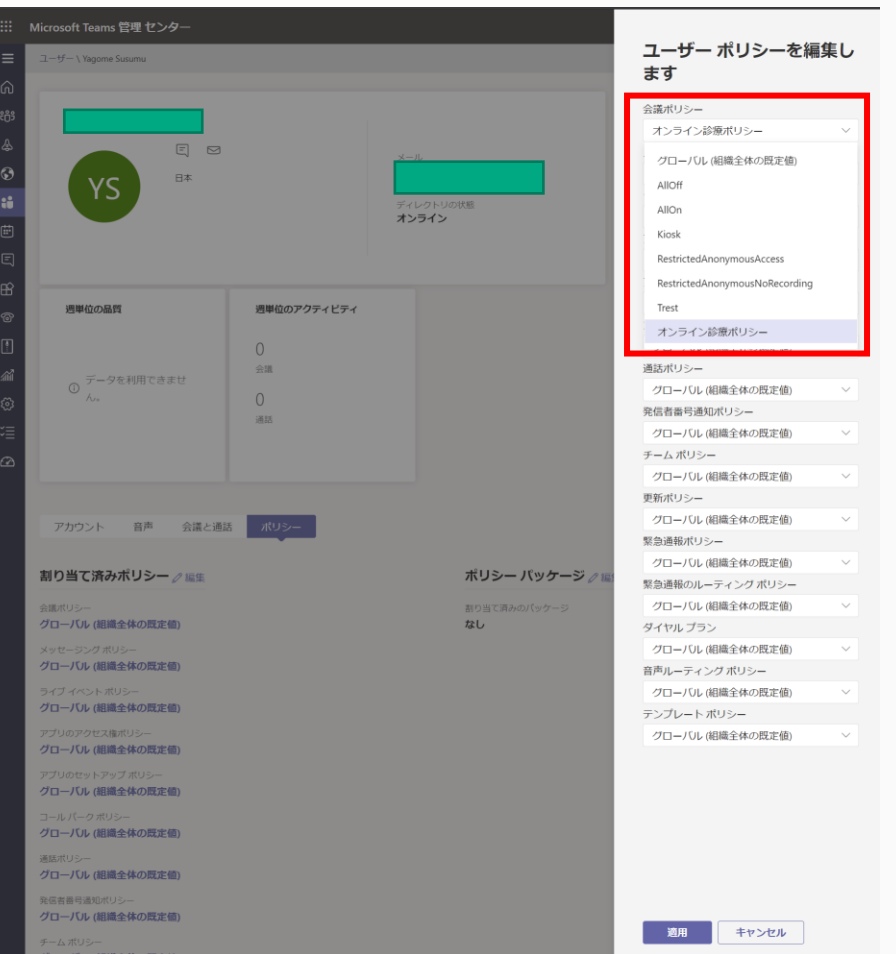